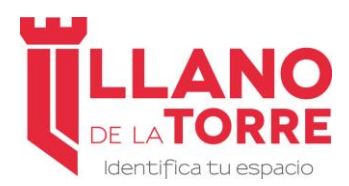

https://llanodelatorre.com.mx/

## **GUIA PARA RECUPERACIÓN DE FACTURAS**

### **Acceso a Clientes**

**LLANO DE LA TORRE** pone a su disposición una Plataforma Web muy sencilla de utilizar para recuperación de Facturas Electrónicas tanto en formato PDF como en formato XML.

Esta Guía tiene como objetivo instruirlo en el uso de dicha Plataforma Web.

#### **CONTENIDO**

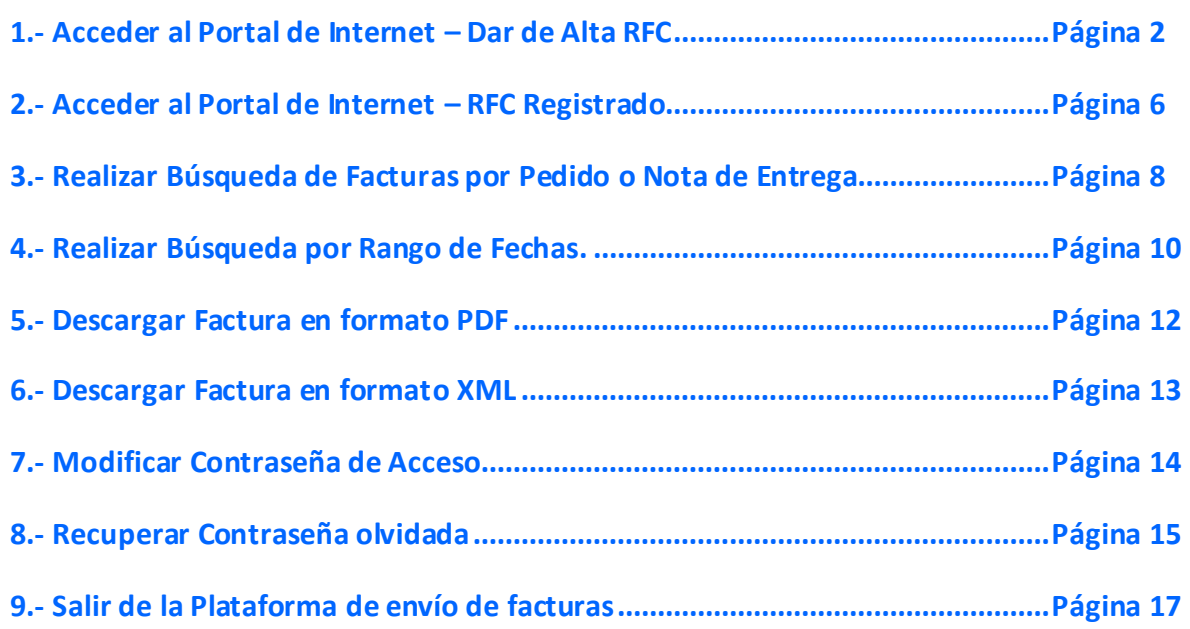

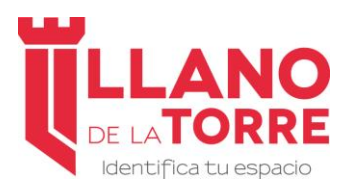

Acceso a Clientes de LLANO DE LA TORRE

https://llanodelatorre.com.mx/

## **1.- Acceder al Portal de Internet – Dar de Alta RFC**

Desde cualquier navegador de Internet acceda a nuestro sitio Web

<https://llanodelatorre.com.mx/>

y seleccione la opción "**Descargar tu Factura**" que encontrará en la parte superior derecha del Monitor.

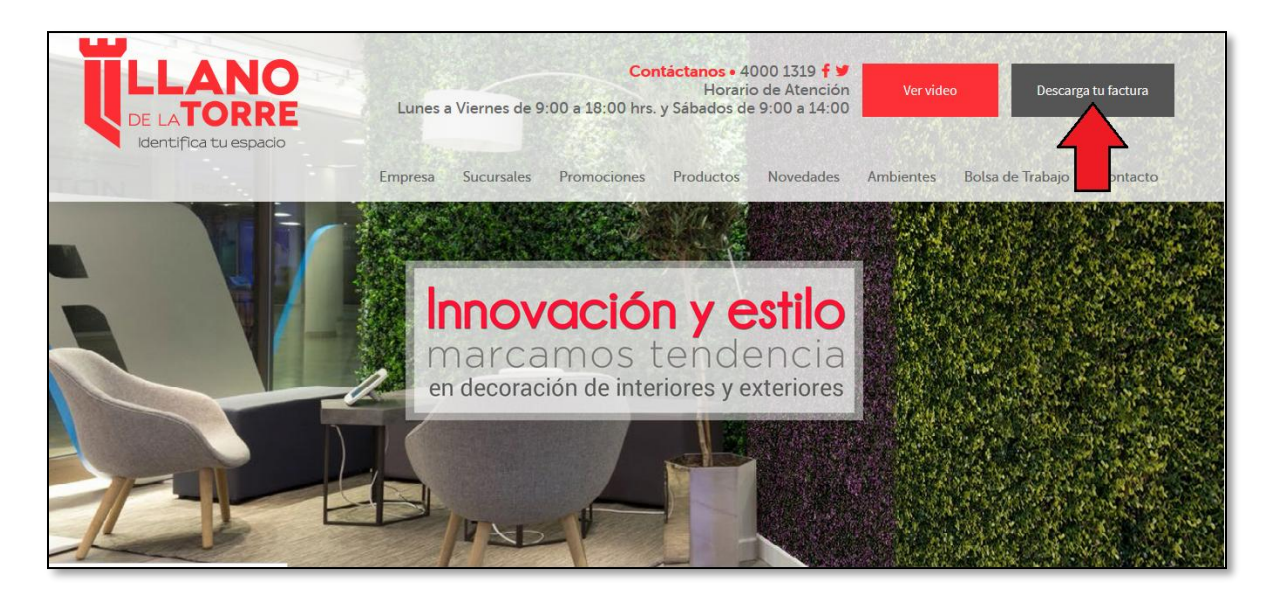

Posteriormente deberá visualizar una pantalla de Identificación de Usuario.

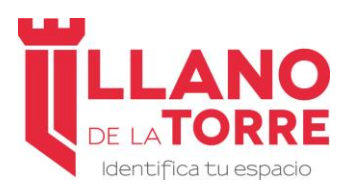

https://llanodelatorre.com.mx/

Si es la primera vez que accede a nuestro sitio para Recuperación de Facturas deberá entonces darse de alta en nuestro sistema, seleccionando la opción que indica:

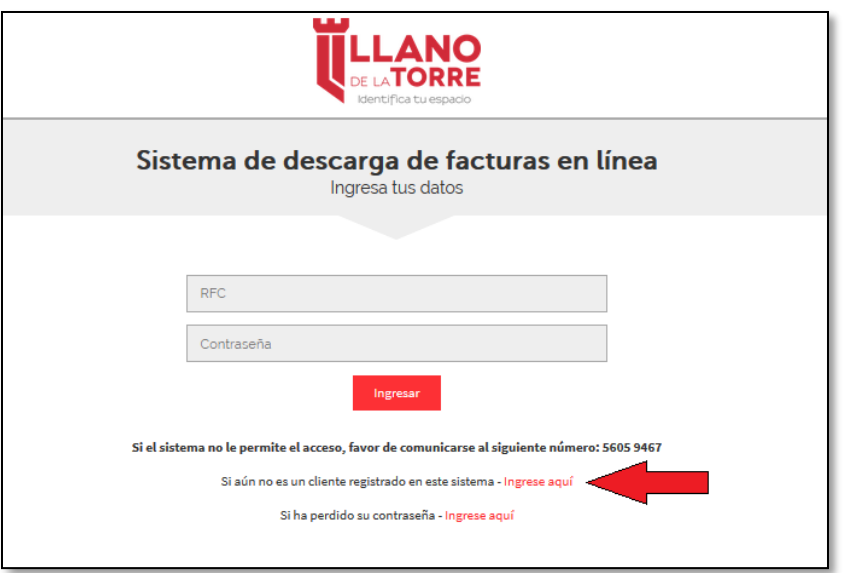

#### **Si aún no es un cliente registrado en este sistema - [Ingrese aquí](https://llanodelatorre.mx/Solicitud/Registro)**

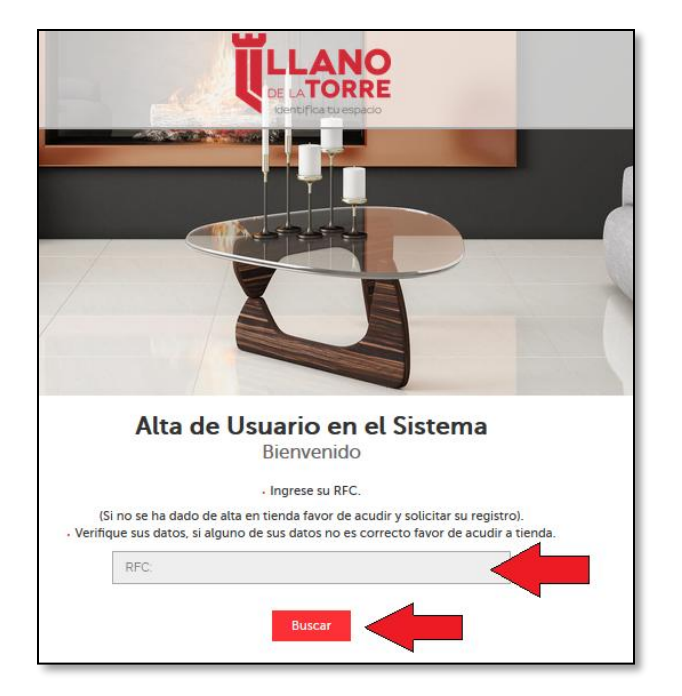

Para darse de Alta ingrese su RFC y seleccione el botón "**Buscar**".

El RFC tiene que indicarse sin espacios ni guiones.

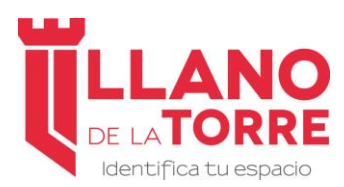

https://llanodelatorre.com.mx/

Si su RFC es encontrado en nuestra Base de Datos de Clientes se desplegarán los datos registrados: Nombre o Razón Social, Domicilio Fiscal, Teléfono y Cuentas de Correo.

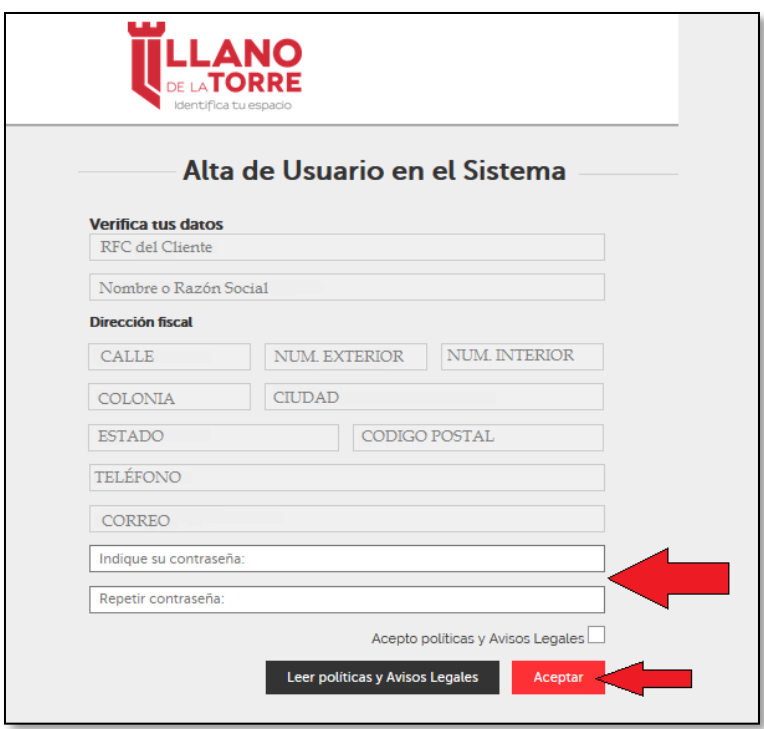

Cualquier modificación de sus datos debe ser solicitada a su Vendedor.

En esta pantalla debe indicar la Contraseña que desea utilizar para acceder a nuestro Portal la cual debe ser de mínimo 8 caracteres.

Repetir esta contraseña en los Campos que indica la Pantalla.

Leer y Aceptar las Políticas y Avisos Legales y presionar el Botón de "**Aceptar**".

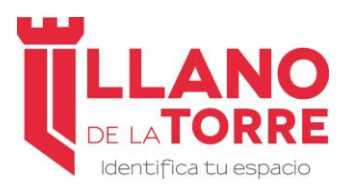

Acceso a Clientes de LLANO DE LA TORRE

https://llanodelatorre.com.mx/

Un mensaje de Bienvenida aparecerá en su monitor.

También será enviado un correo de confirmación de registro a su cuenta.

Con el Botón "**Regresar**" que se encuentra del lado inferior derecho, podrá regresar a la Página Principal de **LLANO DE LA TORRE** y acceder a la Descarga de Facturas una vez registrado en nuestro Portal.

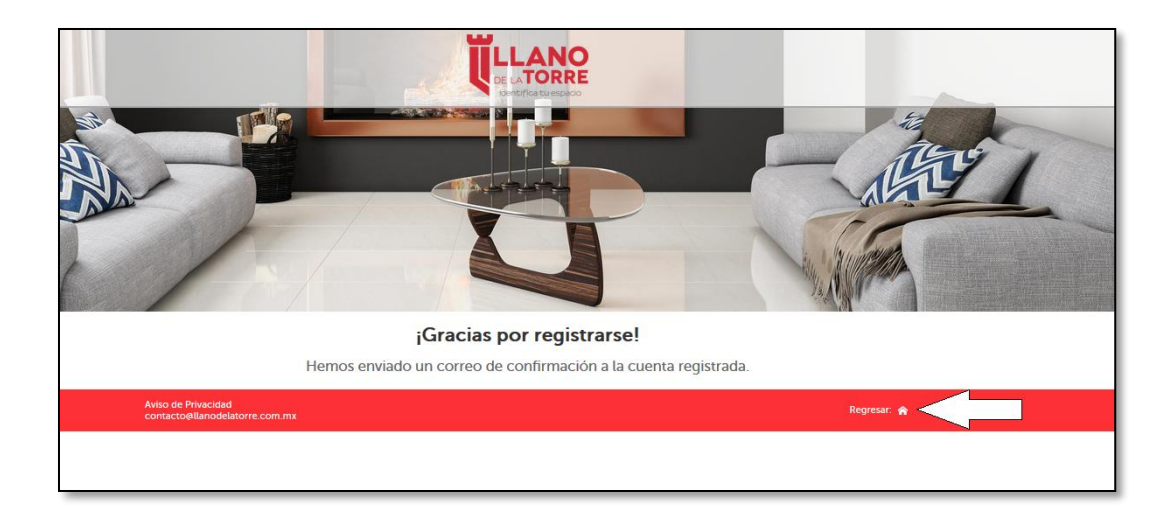

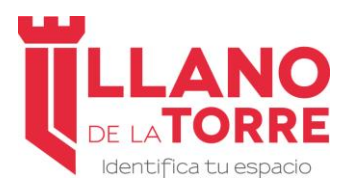

Acceso a Clientes de LLANO DE LA TORRE

https://llanodelatorre.com.mx/

### **2.- Acceder al Portal de Internet – RFC Registrado**

Desde cualquier navegador de Internet acceda a nuestro sitio Web

#### <https://llanodelatorre.com.mx/>

y seleccione la opción "**Descargar tu Factura**" que encontrará en la parte superior derecha del Monitor.

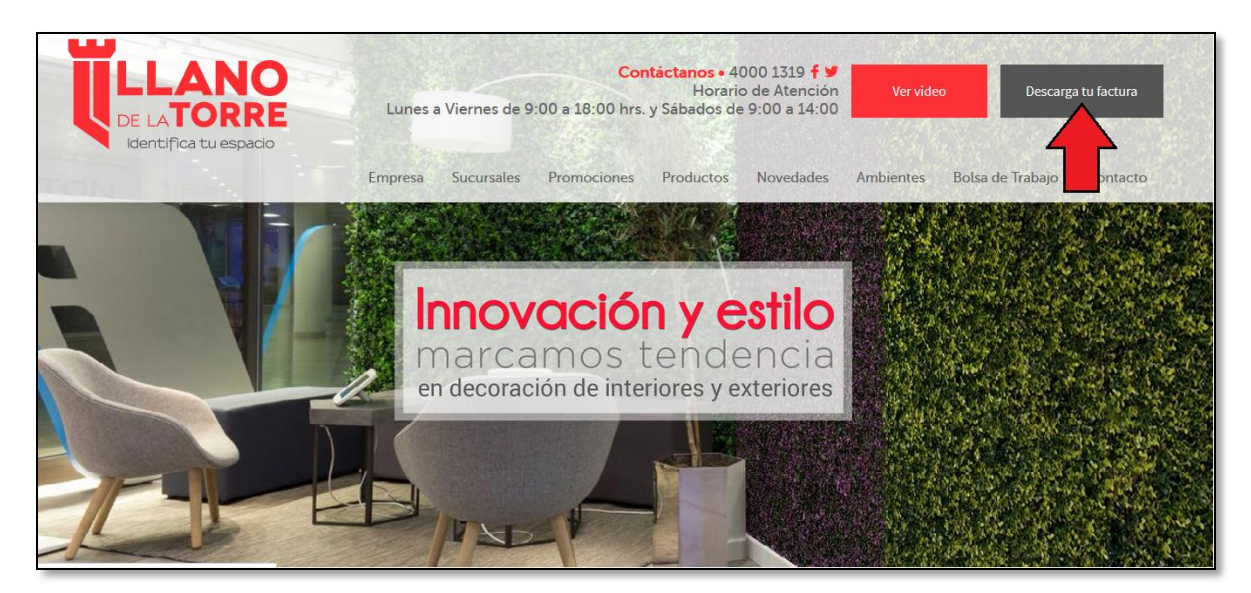

Posteriormente deberá visualizar una pantalla de Identificación de Usuario.

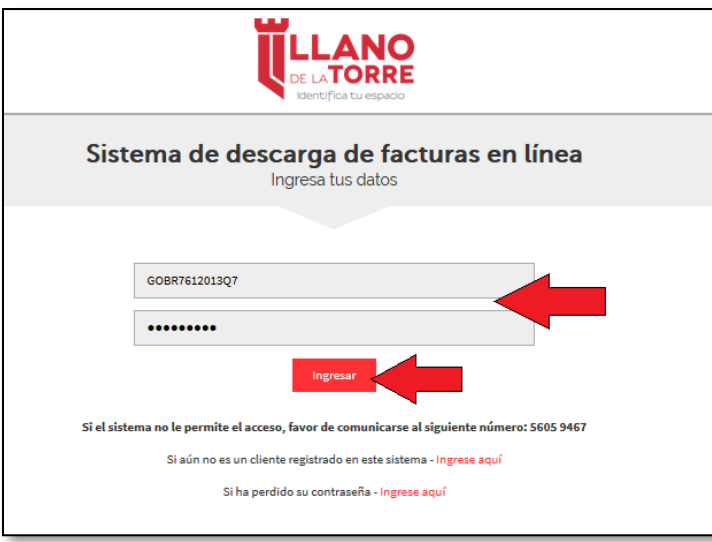

Ingrese su RFC y contraseña registrada y presione el Botón "**Ingresar**".

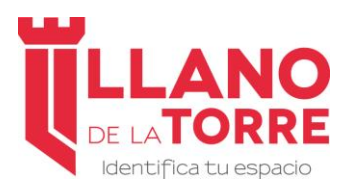

Acceso a Clientes de LLANO DE LA TORRE

https://llanodelatorre.com.mx/

En la pantalla que se presenta a continuación se despliega el Nombre del Usuario o bien Razón Social de la Empresa.

En la parte inferior aparecen los diferentes criterios para localización de facturas los cuales se explican a continuación.

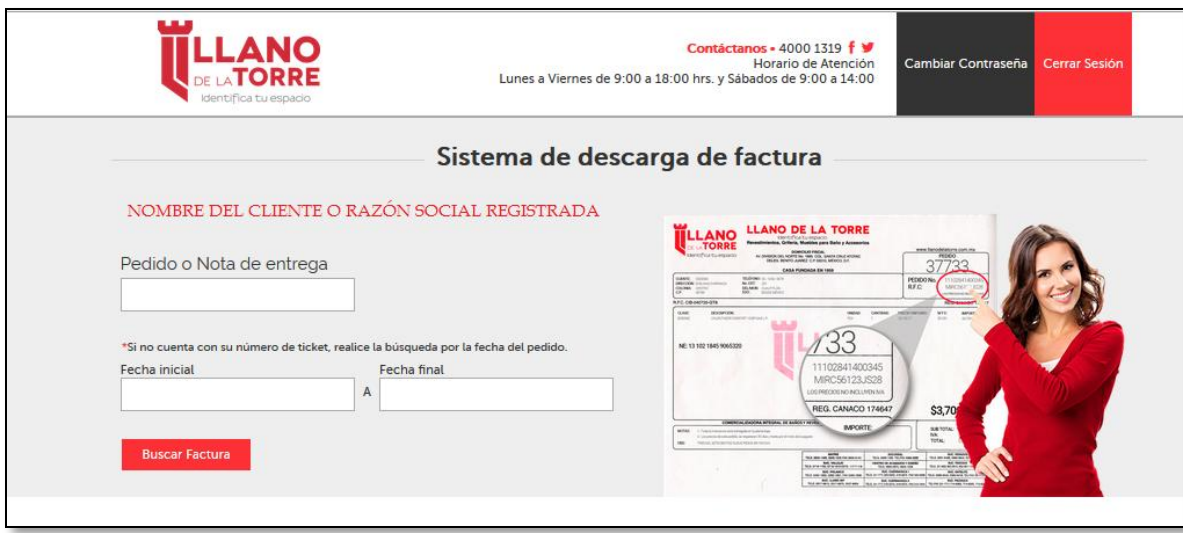

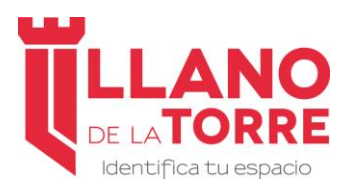

Acceso a Clientes de LLANO DE LA TORRE

https://llanodelatorre.com.mx/

### **3.- Realizar Búsqueda de Facturas por Pedido o Nota de Entrega.**

Podrá realizar búsqueda de Facturas por el Número de Pedido o bien por el número de Nota de Entrega.

Ambos documentos le fueron entregados impresos en Tienda o bien con la entrega del material.

El folio de un Pedido consta de 15 dígitos e inicia con el Número **11** o bien con el Número **15**

El folio de una Nota de Entrega consta de 15 dígitos e inicia siempre con el número **13.**

Cualquiera de estos folios podrá ingresarlos en el Campo de "**Pedido o Nota de Entrega**" para la localización de las Facturas correspondientes.

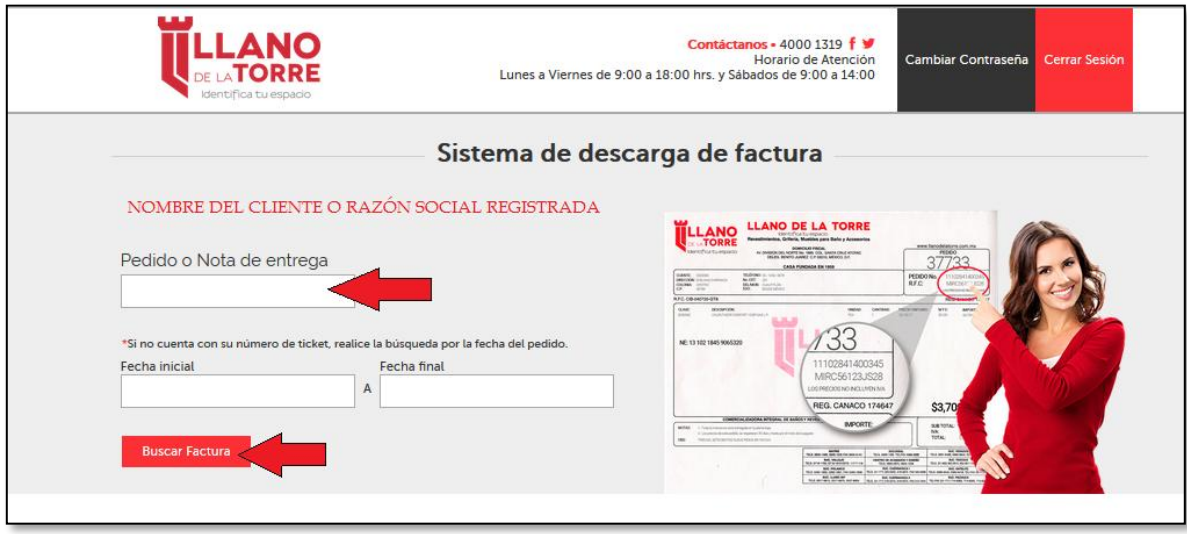

Después de Teclear el folio de Pedido o de Nota de Entrega presione el Botón "**Buscar Factura**".

En la parte inferior se desplegarán todas las facturas encontradas con la Referencia indicada.

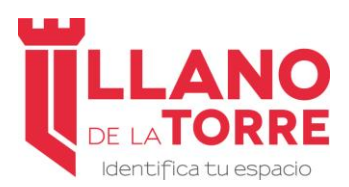

Acceso a Clientes de LLANO DE LA TORRE

#### https://llanodelatorre.com.mx/

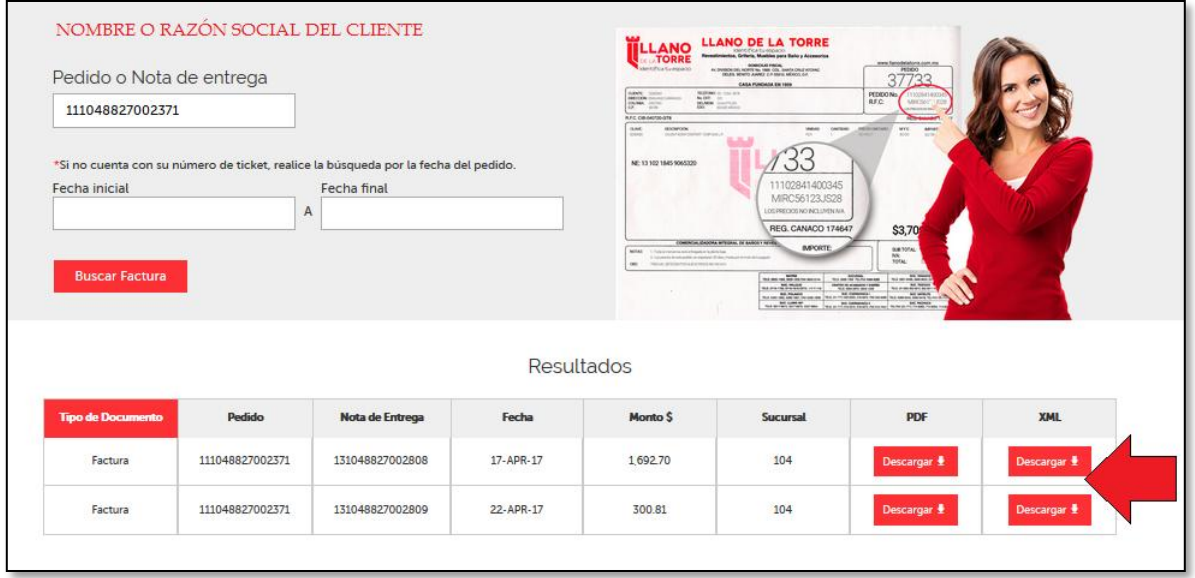

De cada Factura se desplegará

*Número de Pedido, Número de Nota de Entrega, Fecha de Generación de la Factura, Monto incluyendo IVA, Clave de la Sucursal en la cual se generó la Factura.*

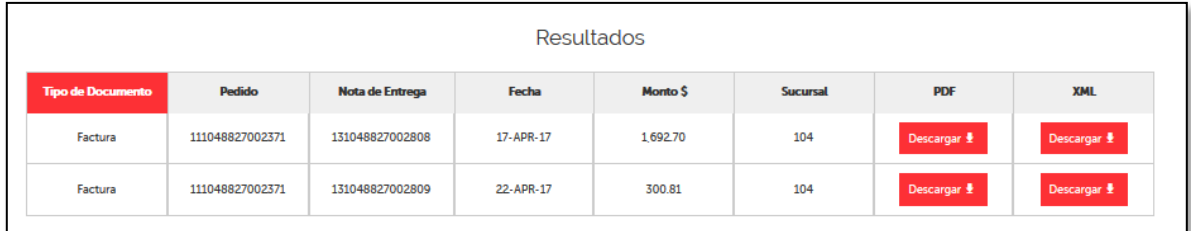

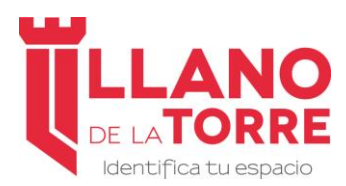

https://llanodelatorre.com.mx/

### **4.- Realizar Búsqueda de Facturas por Rango de Fechas.**

Si desconoce su Número de Pedido o de Nota de Entrega, también podrá realizar búsquedas mediante un rango de Fechas.

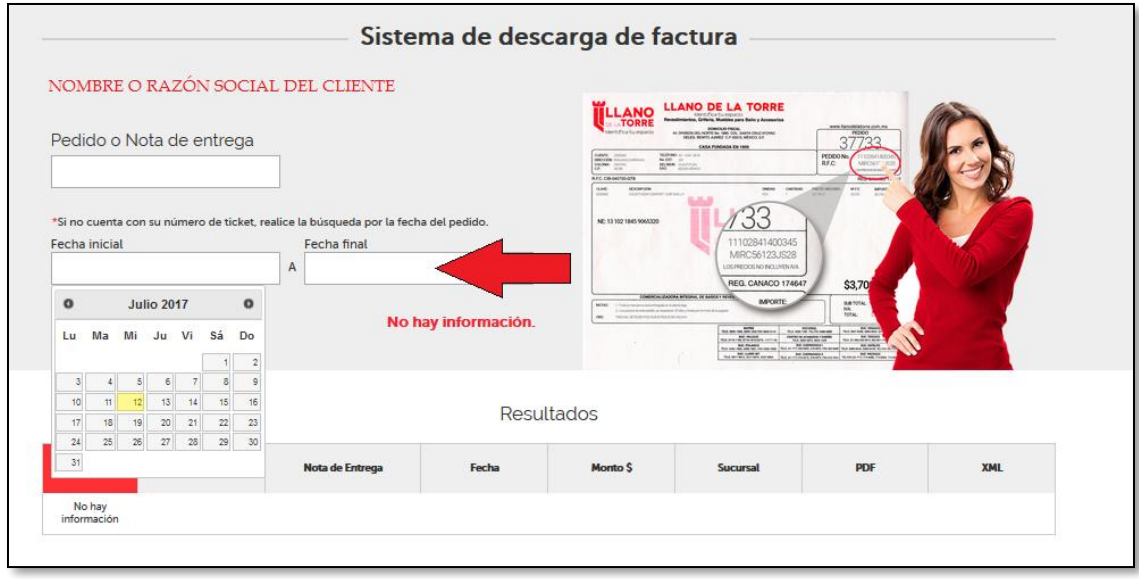

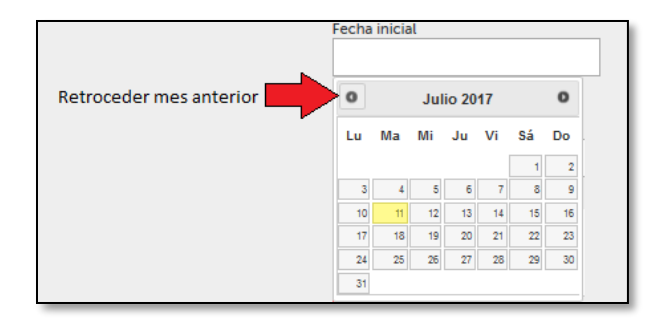

Ubique el cursor del Mouse en el campo de "**Fecha Inicial**". Se desplegará un calendario que le permitirá elegir una Fecha Inicial a partir del cual iniciar la búsqueda

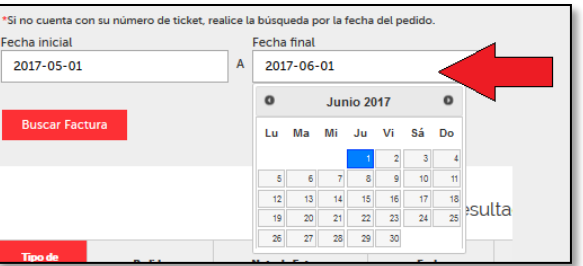

Posteriormente indique una Fecha Final en el Criterio de Búsqueda

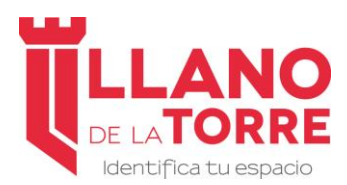

https://llanodelatorre.com.mx/

Existen las siguientes consideraciones en el establecimiento de Rango de Fechas.

1.- Únicamente se podrá retroceder un año hacía atrás. Es decir el Portal realizará búsquedas de Facturas con máximo 1 año de Antigüedad. Si requiere facturas de mayor antigüedad solicítelas a su vendedor.

2.- El Rango de fechas a indicar no podrá ser mayor a 60 días. Con la finalidad de evitar realizar búsquedas que arrojen un gran número de registros se limita la búsqueda de facturas en un Rango máximo de 2 meses.

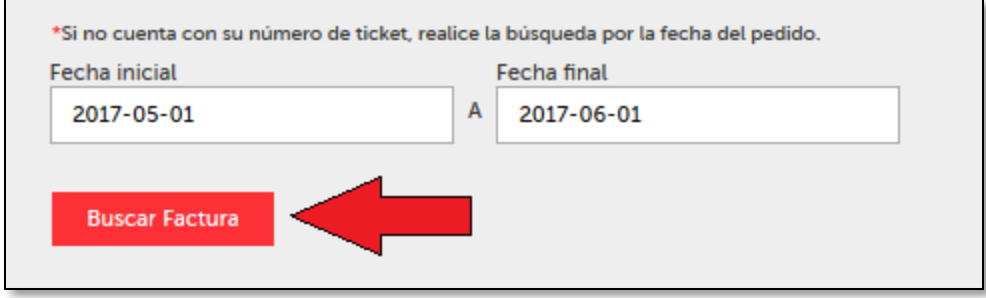

Después de indicar el Rango de Fechas presione el botón de "**Buscar Factura**".

En la parte inferior se desplegarán todas las facturas encontradas en el Rango de Fechas seleccionado.

De cada Factura se desplegará

*Número de Pedido, Número de Nota de Entrega, Fecha de Generación de la Factura, Monto incluyendo IVA, Clave de la Sucursal en la cual se generó la Factura.*

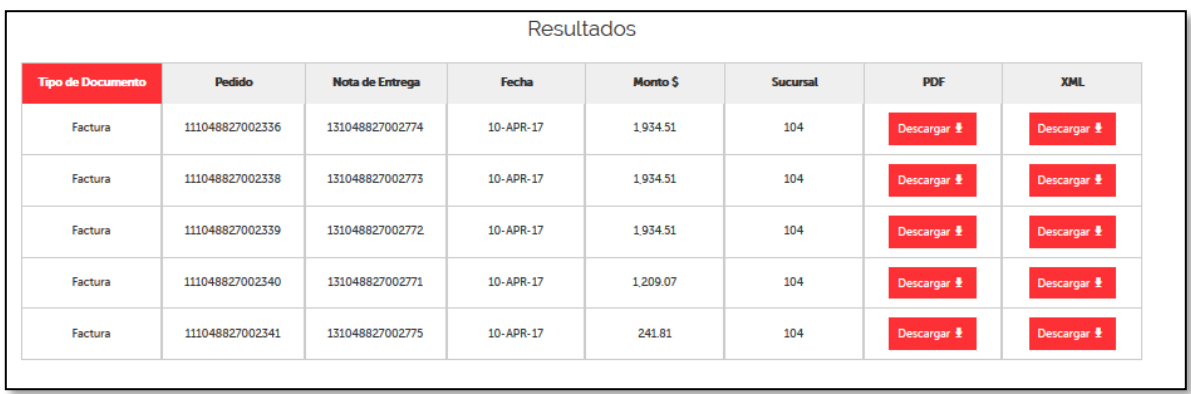

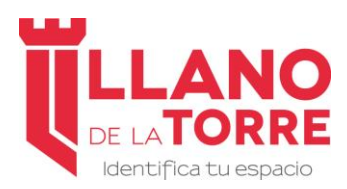

Acceso a Clientes de LLANO DE LA TORRE

https://llanodelatorre.com.mx/

### **5.- Descargar Factura en formato PDF.**

De la lista de Facturas que se desplegarán con el resultado de nuestros criterios de búsqueda podremos realizar diversas acciones. Una de estas acciones es **Descargar** a nuestra computadora el Archivo en Formato PDF.

Seleccione el Botón "**Descargar**" en la Columna "**Descargar PDF**" de la factura requerida

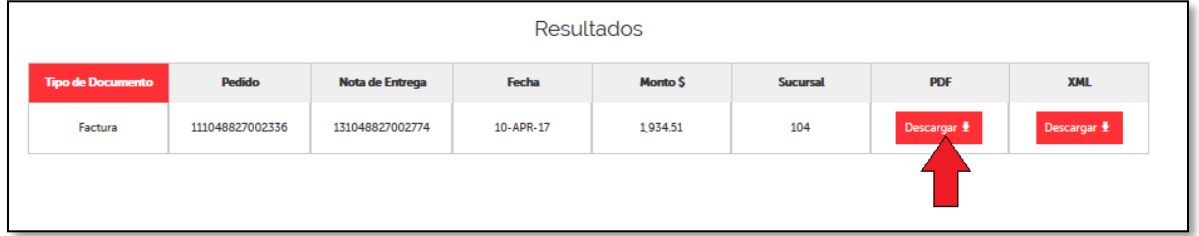

Posteriormente y dependiendo de la Configuración de su Navegador aparecerá un cuadro de dialogo en donde podrá abrir la Factura o bien Grabarla en su Equipo de Computo.

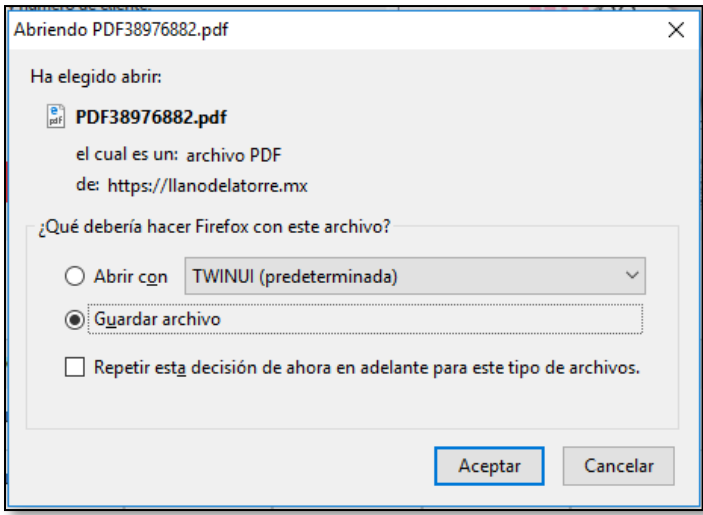

*Nota*: Dependiendo de la Configuración de su Navegador de Internet, el archivo se almacenará automáticamente en el *Escritorio* o bien dentro de alguna Carpeta que ud. Seleccione. Pero esto forma parte de la Configuración de su Navegador.

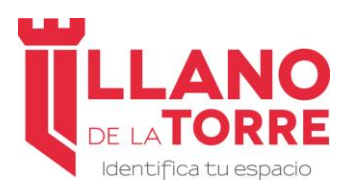

Acceso a Clientes de LLANO DE LA TORRE

https://llanodelatorre.com.mx/

### **6.- Descargar Factura en formato XML.**

Otra de las acciones que podremos realizar con las Facturas es **Descargar** a nuestra computadora el Archivo en Formato **XML**.

Seleccione el Botón "**Descargar**" en la Columna "**Descargar XML**" de la factura requerida

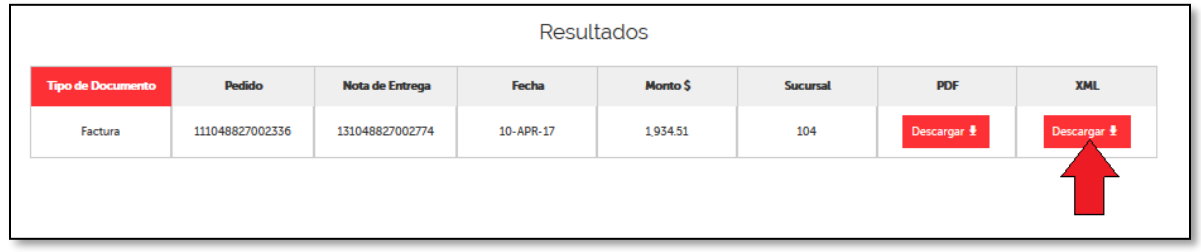

Posteriormente y dependiendo de la Configuración de su Navegador aparecerá un cuadro de dialogo en donde podrá abrir la Factura o bien Grabarla en su Equipo de Computo.

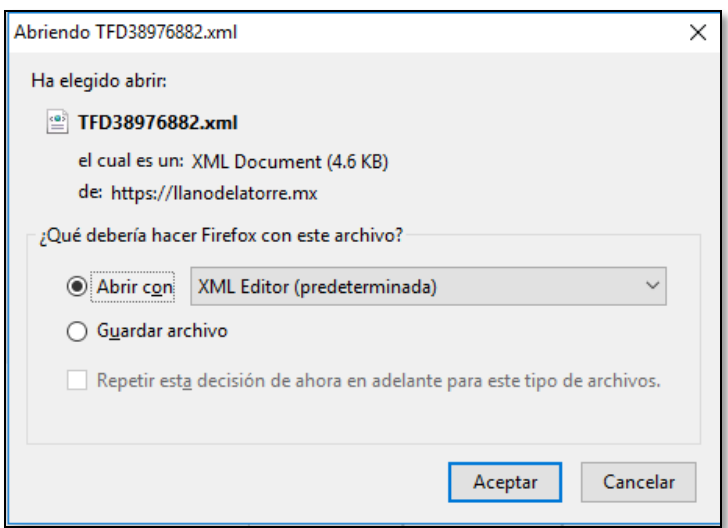

*Nota*: Dependiendo de la Configuración de su Navegador de Internet, el archivo se almacenará automáticamente en el *Escritorio* o bien dentro de alguna Carpeta que ud. Seleccione. Pero esto forma parte de la Configuración de su Navegador.

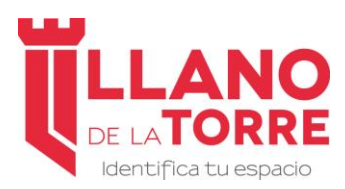

https://llanodelatorre.com.mx/

### **7.- Modificar Contraseña de Acceso**

Si desea realizar modificación de la contraseña que actualmente utiliza para acceder a nuestro portal en la parte superior derecha del monitor existe un enlace que le permitirá realizar este cambio.

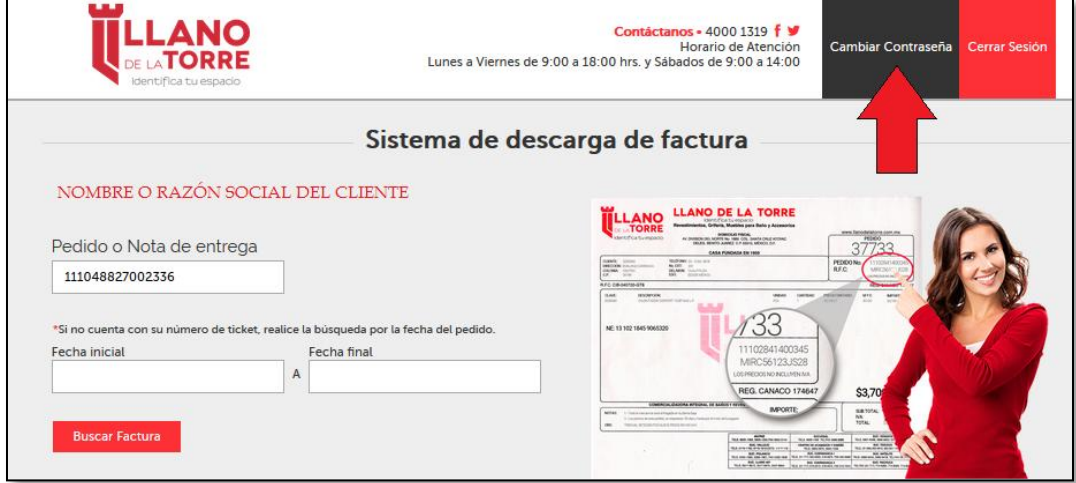

Al presionar este enlace, la siguiente pantalla aparecerá en su monitor. En dicha pantalla deberá indicar la contraseña de acceso actual y deberá ingresar dos veces la nueva contraseña a utilizar para acceder a la plataforma.

**Contraseña actual:** Contraseña que actualmente utiliza para acceder al Portal.

Contraseña nueva: Tedee su nueva clave de acceso a utilizar, la cual debe contener 8 caracteres como mínimo. La contraseña es susceptible a mayúsculas y minúsculas.

**Confirme contraseña:** Confirme su nueva clave de acceso tecleándola nuevamente en este campo.

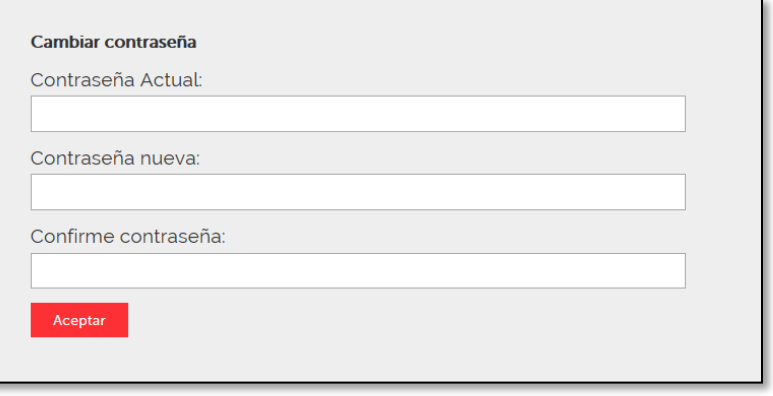

Al finalizar presione el Botón de "**Aceptar**" y su contraseña será modificada.

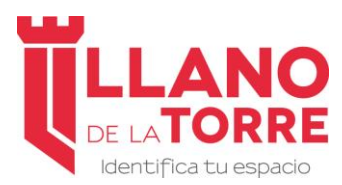

https://llanodelatorre.com.mx/

### **8.- Recuperar Contraseña olvidada.**

Si ha olvidado la contraseña que dio de alta en nuestro servicio de Recuperación de Facturas, la podrá recuperar de la siguiente manera.

Desde cualquier navegador de Internet acceda a nuestro sitio Web

<https://llanodelatorre.com.mx/>

y seleccione la opción "**Descargar tu Factura**" que encontrará en la parte superior derecha del Monitor.

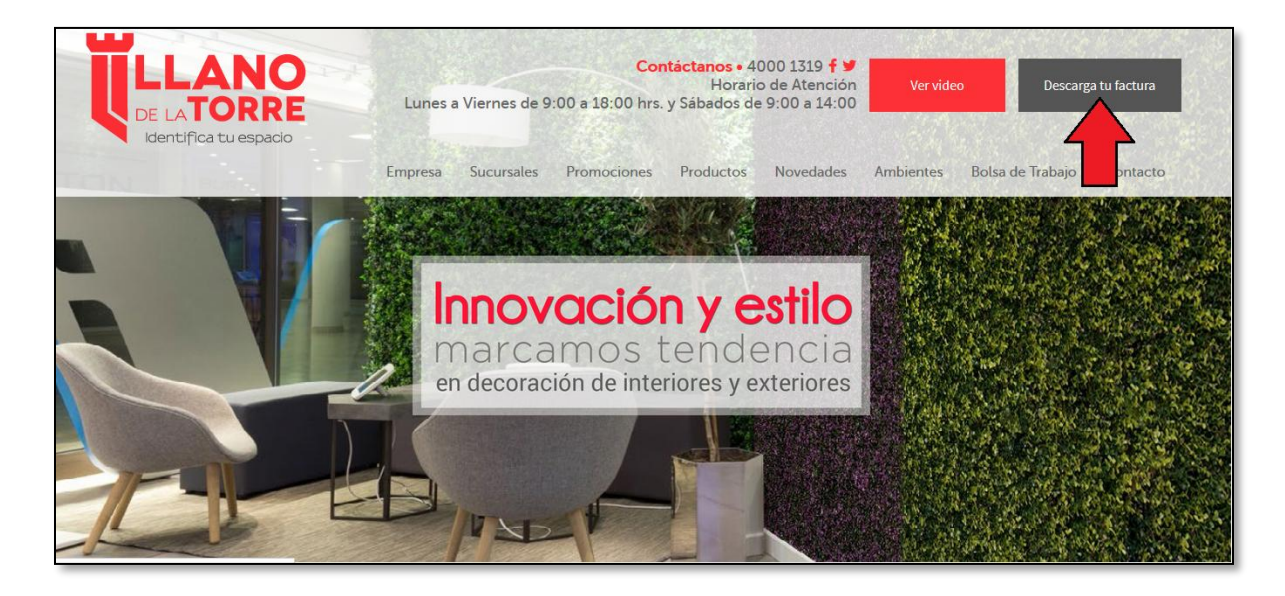

Posteriormente deberá visualizar una pantalla de Identificación de Usuario.

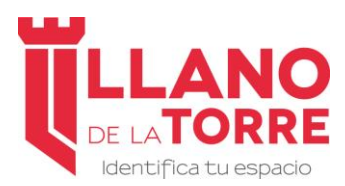

Acceso a Clientes de LLANO DE LA TORRE

https://llanodelatorre.com.mx/

Si ha olvidado su contraseña seleccione la opción que indica

#### **Si ha perdido contraseña - [Ingrese aquí](https://llanodelatorre.mx/Solicitud/Registro)**

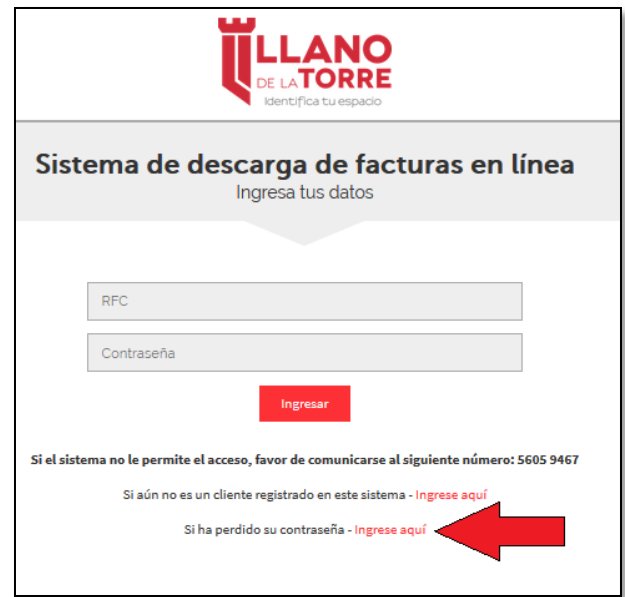

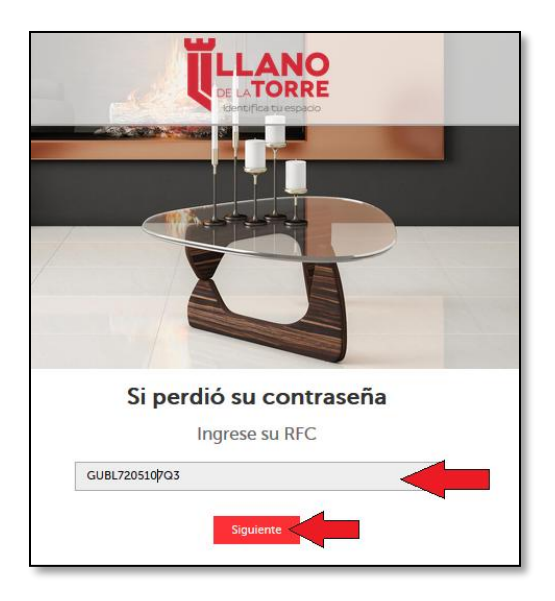

En la siguiente pantalla ingrese su RFC y posteriormente el Botón "**Siguiente**"

El RFC debe teclearse sin espacios ni guiones.

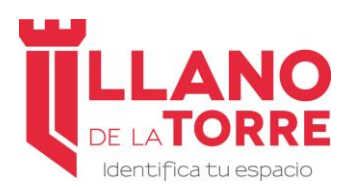

Acceso a Clientes de LLANO DE LA TORRE

https://llanodelatorre.com.mx/

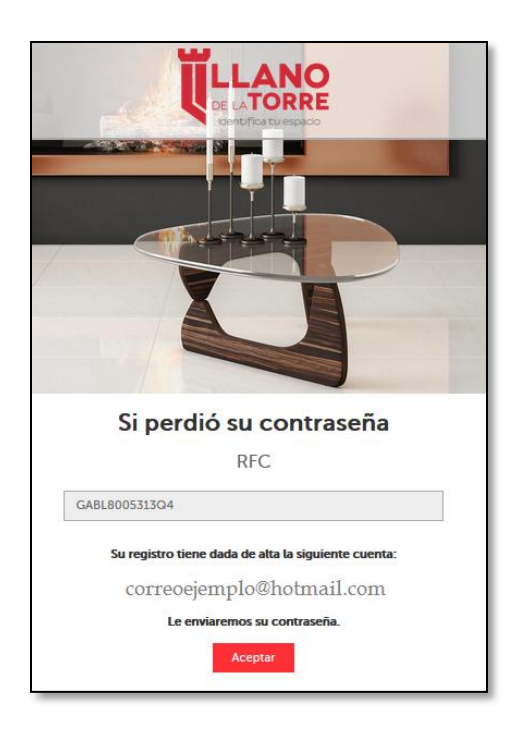

Si el RFC existe en nuestro Portal para recuperación de Facturas, la siguiente pantalla desplegará el correo al cual se enviara la información de la contraseña definida.

Presione el Botón "**Aceptar**" para el envío del correo con dicha información.

Cualquier modificación en sus datos generales debe ser reportada a su vendedor.

### **9.- Salir de la Plataforma de envío de facturas.**

En la parte superior derecha de su monitor existe un enlace que le permitirá cerrar y salir de la Plataforma de envío de Facturas.

Cabe mencionar que si existe un periodo largo de inactividad en una sesión la desconexión será automática y será necesario acceder nuevamente.

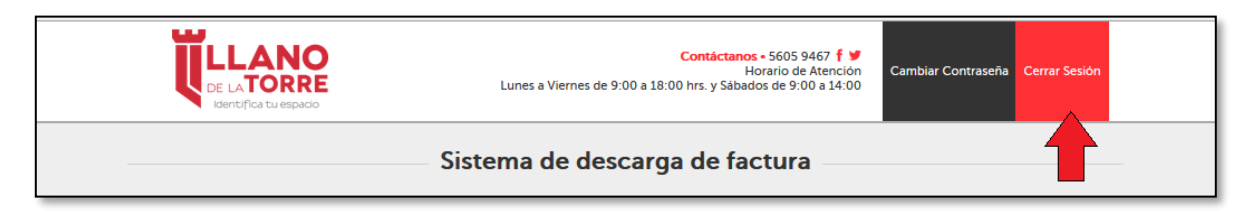